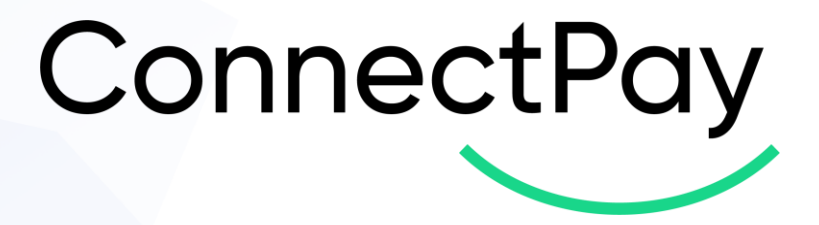

# **Plug in User guide ConnectPay Module for PrestaShop 1.6 and 1.7**

Version 1.2

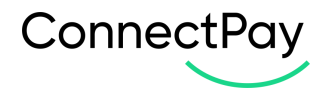

# **Content overview**

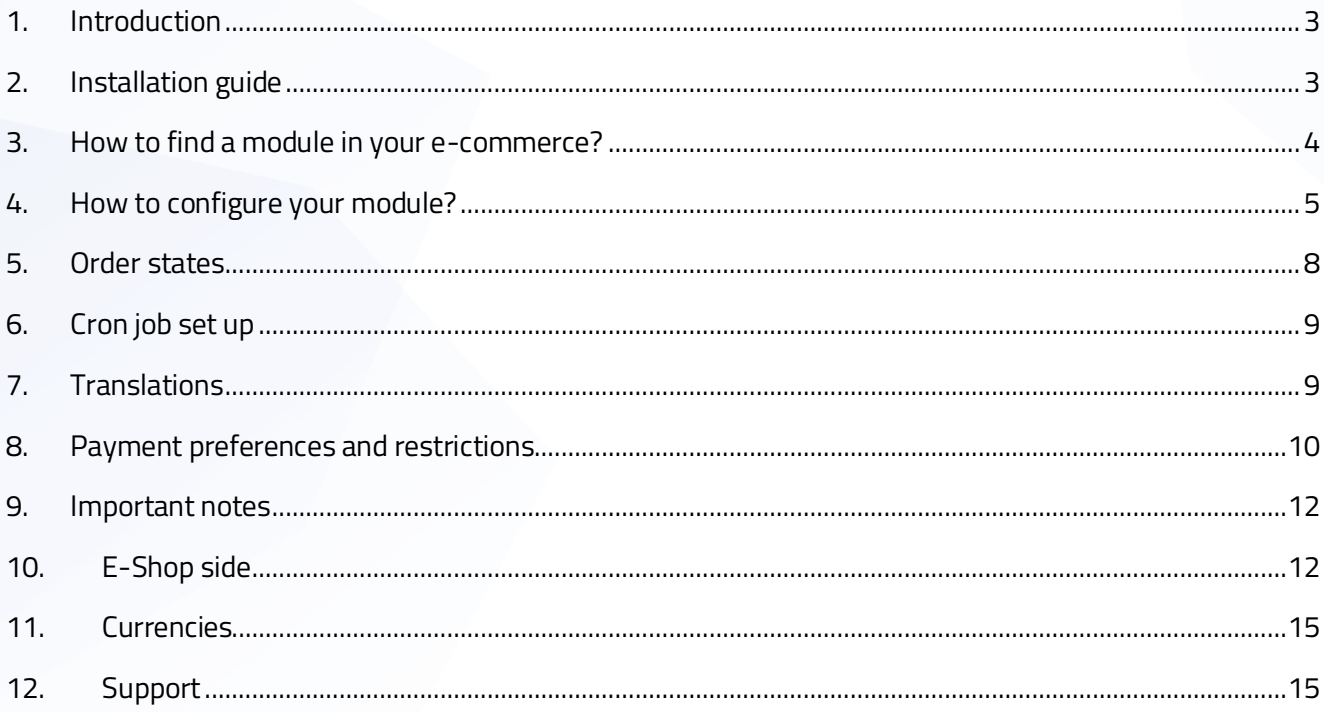

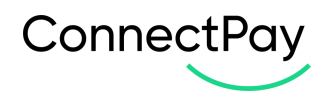

# <span id="page-2-0"></span>**1. Introduction**

ConnectPay – Open a multi-currency IBAN account with ConnectPay and forget having to deal with intermediaries. We're the one-stop-shop for all your payment-related needs, with guaranteed security & stability. Hold your funds risk-free.

Unlike traditional banks, we don't invest your money. We hold all funds at the Central Bank of Lithuania – this means that they're available and ready for withdrawal 24/7/365. Lean on the EU's security standards. We're authorized and regulated by the Central Bank of Lithuania and subject to the European Central Bank's regulatory framework. That's multi-level security that we couldn't crack ourselves even if we wanted.

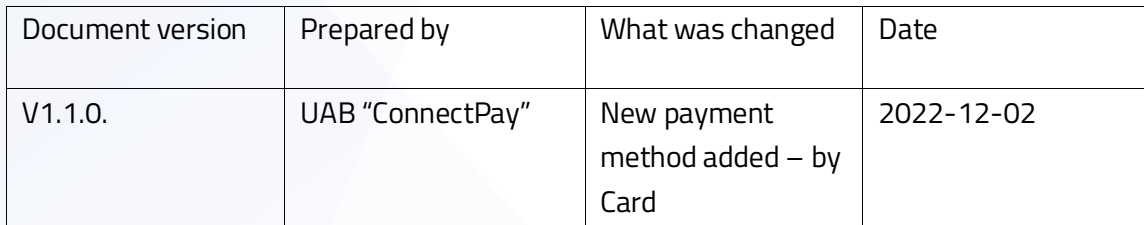

## <span id="page-2-1"></span>**2. Installation guide**

PrestaShop requirements:

- PHP 7.1 or higher
- Prestashop 1.6.1.20 or higher
- A ConnectPay Online Banking account
- An SSL certificate for your web store

To install ConnectPay plugin, you'll need to log in to your BackOffice, navigate to **Modules -> Modules manager menu** page, click on upload a module (Image 1.1.), dialog box will appear.

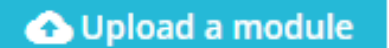

## *Image 1.1*

Drag & drop connectpay.zip file in to Upload a module dialog. You will receive **Module Installed!** Success message (Image 1.2.):

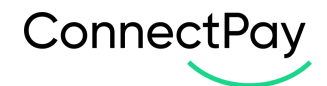

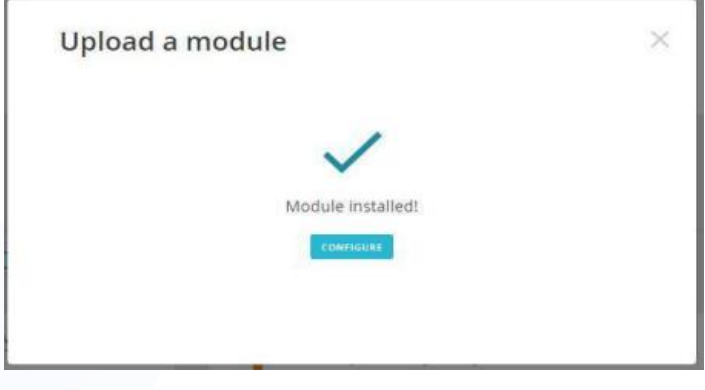

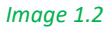

Another way of installation is to use **FTP Way**. Download connectpay.zip file to your computer, then extract it, upload ConnectPay folder into PrestaShop modules directory. After that, log in to your BackOffice, navigate to **Modules -> Modules catalog menu** page, type module name in the search (ConnectPay), hit the **Install** button to finish installation.

## <span id="page-3-0"></span>**3. How to find a module in your e-commerce?**

After the installation you will be able to go to configure straight from pop-up, however if you want to come back later there will be no pop-up.

For the main **ConnectPay** plugin configuration page you need to visit **Modules -> Module manager** (Image 3.1). **->** Type "ConnectPay" in the search field at the top of Module manager page (Image 3.2).

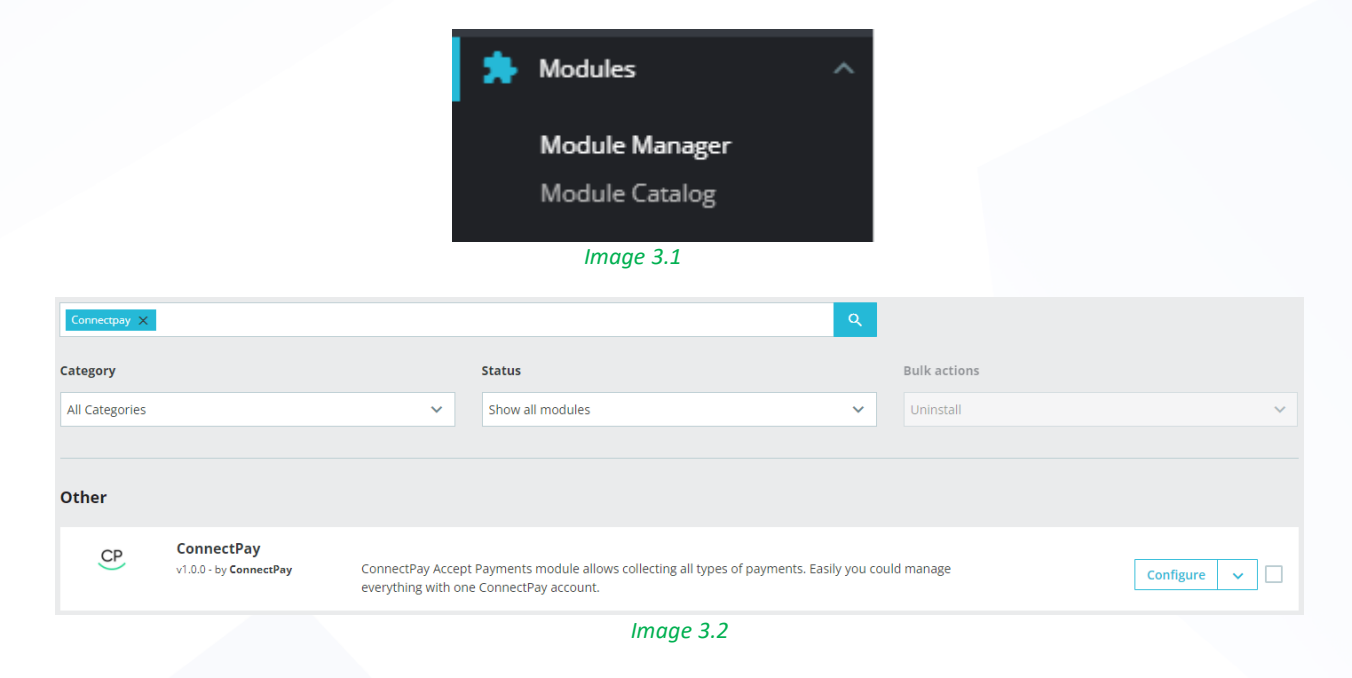

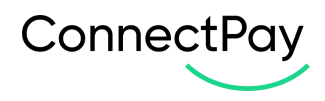

Another place where you can find our module is selecting **Payments -> Payment methods** and there you will see (if **ConnectPay** plugin is activated) **ConnectPay** payment method in payment methods list (Image 3.3).

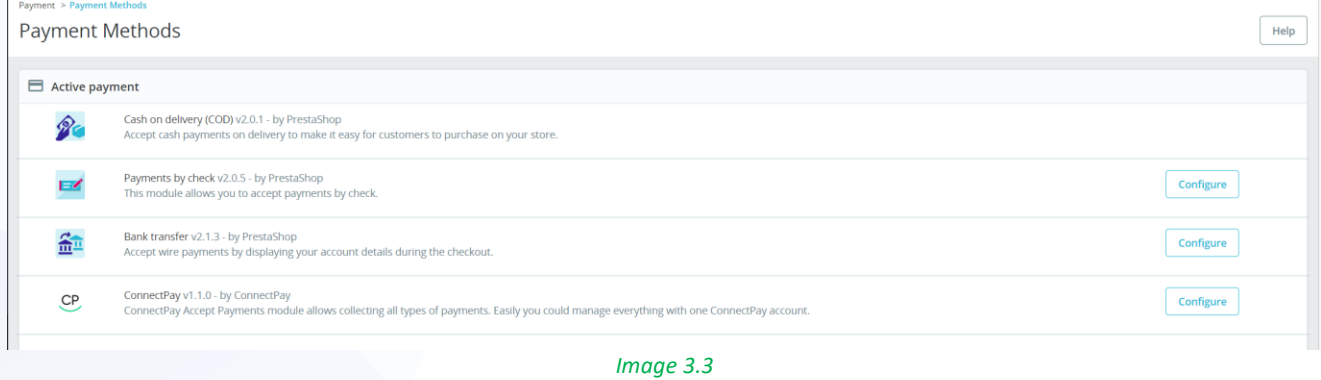

You can enable it on this page or on plugin's configuration page. To configure **ConnectPay** payment gateway click "**Configure**" button next to it.

## <span id="page-4-0"></span>**4. How to configure your module?**

When you opened our module, please enter your credentials in "Set up" TAB, and configure basic features (Image 4.1).

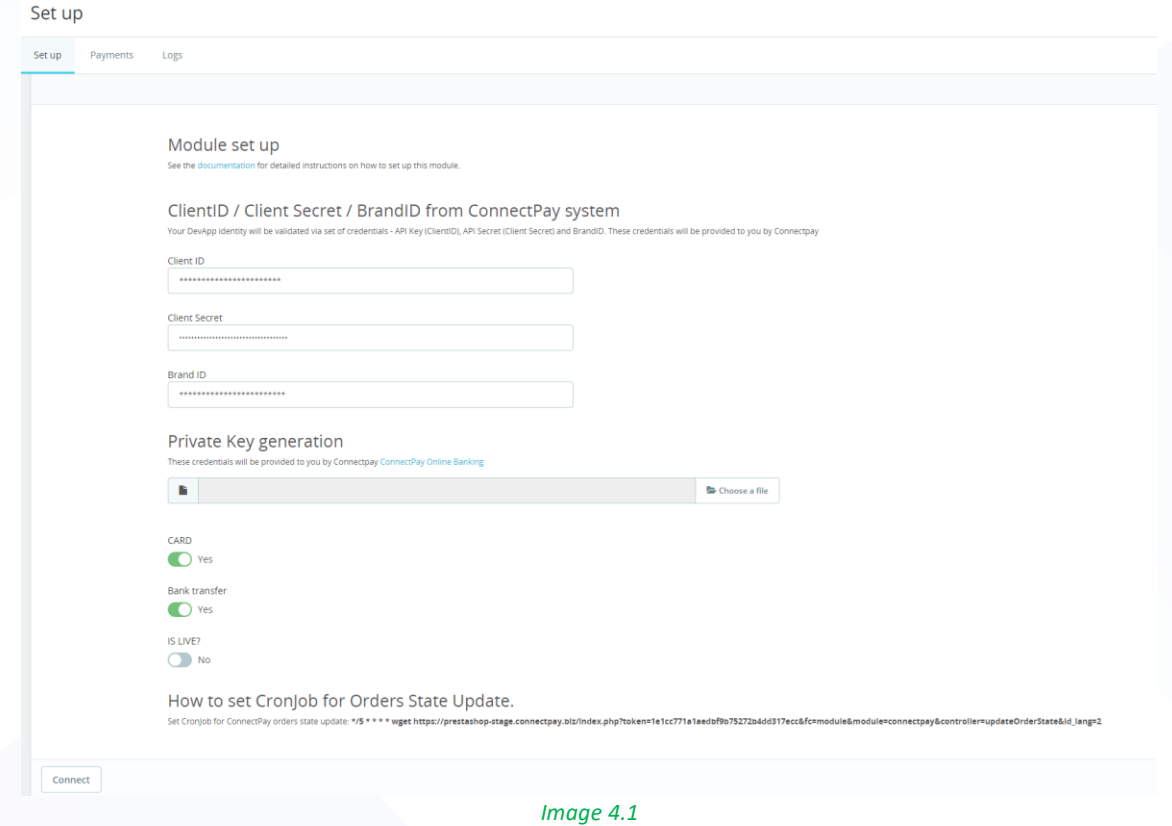

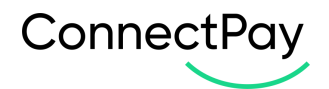

- Client ID is provided to you after you sign a contract with us.
- Client secret is provided to you after you sign a contract with us.
- Private key is provided to you after you sign a contract with us, please don't change the format and upload exactly as you got it from us.
- BrandID is provided to you after you sign a contract with us.
- Payment methods payment methods for the customers to pay within the E-Shop. CARD payment method by debit/credit card (MasterCard or Visa). If you have a contract only for payment initiation service, before enabling Cards, please contact your account executive for your contract change. Bank transfer – payment initiation service, which allows to pay via payment provider (bank);
- IS LIVE? this selection controls environments. If enabled, then production environment is used, if disabled, then – stage environment is used.
- Cron job set up this field provides the cronjob which can be set in your PrestaShop to automatically change the order states, when an order is paid, or the status needs to be changed for e.g. if the order is refunded, or the payment was approved by ConnectPay.

After the fields are filled out, be sure to press "Connect" to save your details input.

When trying to save, if some required fields, are missing, you will be presented with an error, at the top of the page, stating which fields are missing, and are needed, for e.g. (Image 4.2):

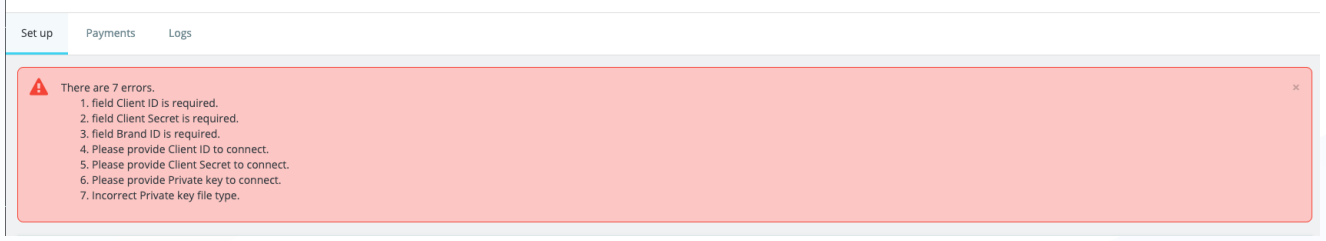

*Image 4.2*

In the payments tab, you can change payment options rendering method (Image 4.3):

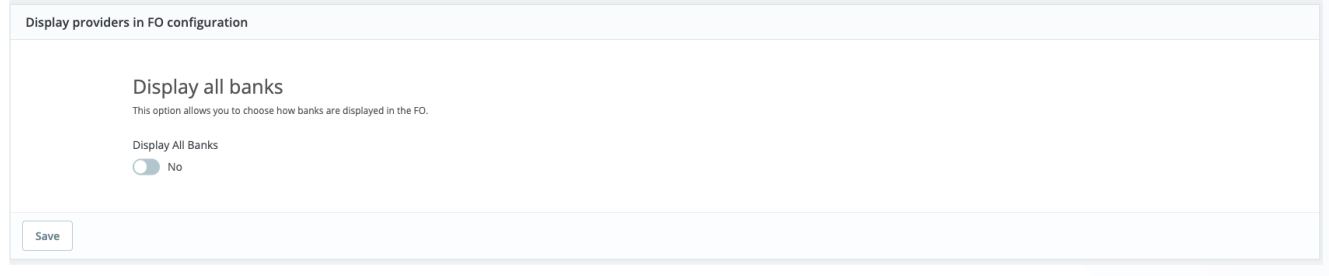

*Image 4.3*

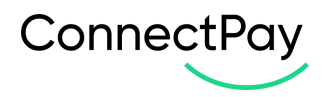

Also, you can Load all enabled by ConnectPay providers for specific country and Enable/Disable them in your store (Image 4.4):

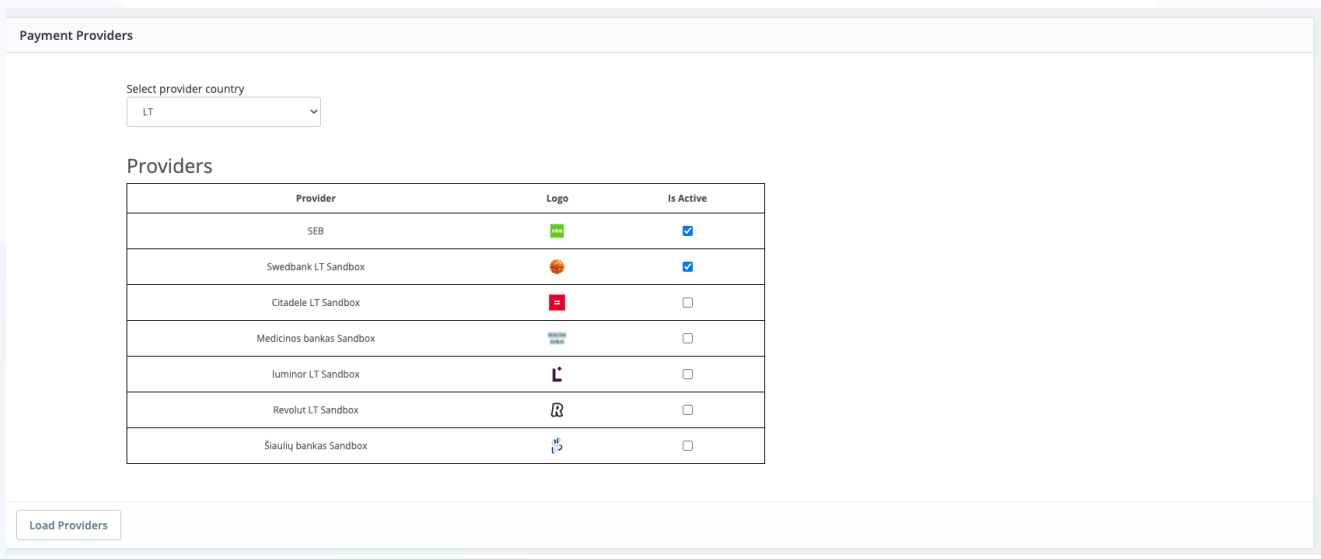

## Image 4.4

- Select provider country it can be a main country that is used first, from which providers (banks) are used to accept payments. You can use multiple countries, but one must be selected by default (it represents the first value in our widget / your E-Shop your customers will see). Options list:
	- o FI Finland
	- o NL Netherlands
	- o LT Lithuania
- Payment providers payment providers list (based on select country from Payment countries field) with the function to enable/disable payment providers for the E-Shop. It is an optional configuration. If you don't choose any, then your customer is redirected to our widget and selects providers there. If you choose some options, then provider list and logos are represented in your E-Shop and your customer selects providers in your environment. At this moment for Germany provider selection is not possible.

Notices and requirements:

- 1. At least one payment method should be selected. Select a method that is mentioned in your contract.
- 2. If **PIS** payment method is selected, then, at least one payment provider should be selected.
- 3. When "**DE**" is your configured country, instead of **payment providers list** in the checkout, customer will see payment option – "**ConnectPay**", which will allow to freely choose any payment provider.

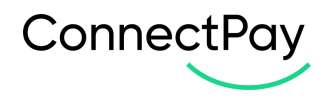

4. When "**ConnectPay**" is selected, customers will be redirected to **ConnectPay**'s area and there they will be able to search through Germany payment providers and pay via their selected bank.

In the logs tab, all the errors that are encountered from the API will be shown: the ID of the error, the error code which represents the issue, the actual error message, and the date when it was registered (Image 4.5):

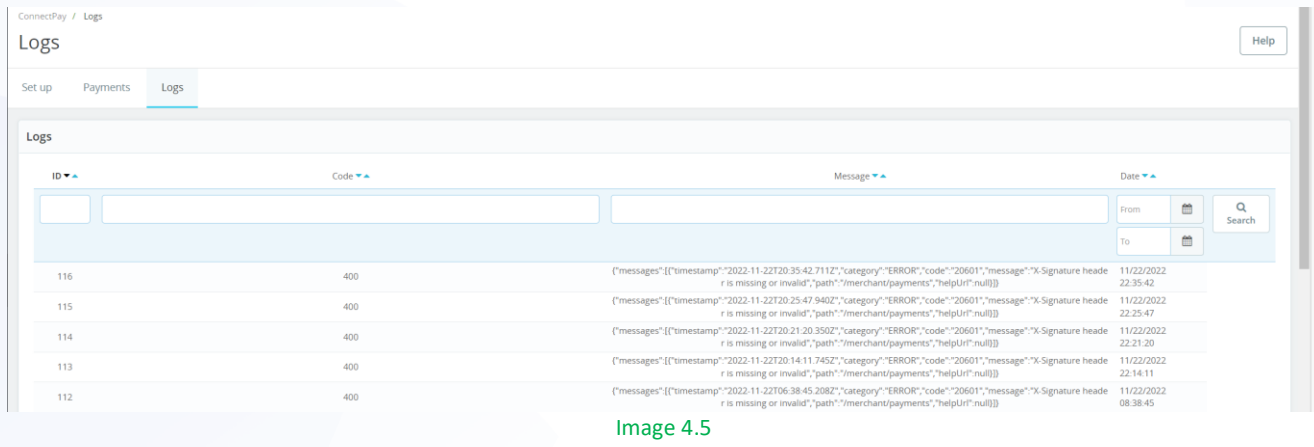

## <span id="page-7-0"></span>**5. Order states**

**ConnectPay** controls 11 different order statuses. When ConnectPay module is installed in your shop, automatically 11 order statuses are also added in your shop, that are displayed in Settings -> Order Settings -> Statuses (Image 5.1):

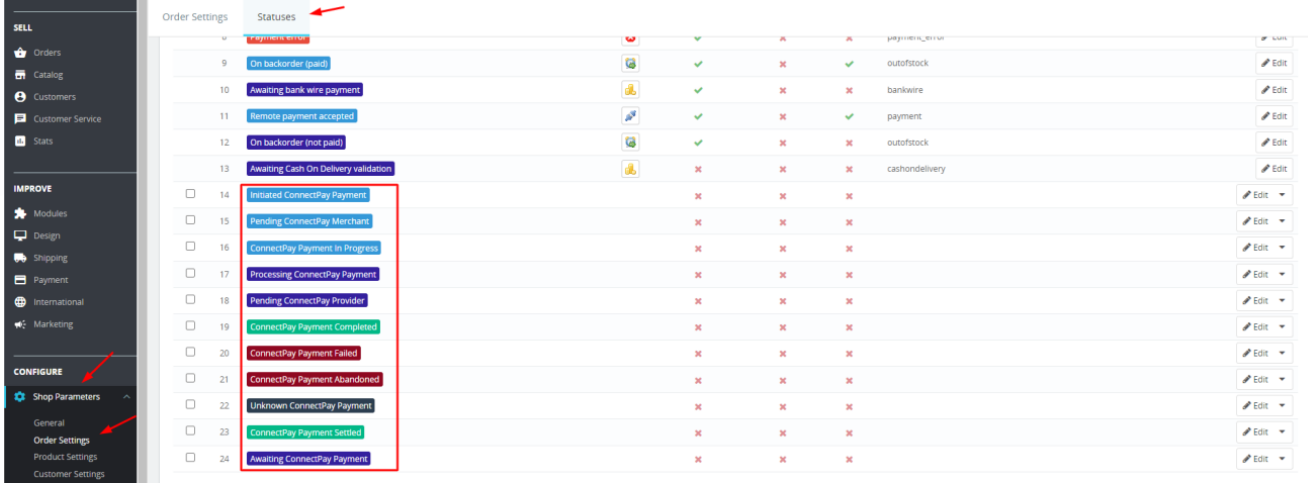

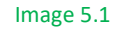

States:

- Initiated ConnectPay Payment Payment initiation request received from Merchant.
- Pending Connectpay Merchant Payment initiation response sent to Merchant.
- ConnectPay Payment In Progress Redirect received from Merchant.
- Processing ConnectPay Payment Payment initiation request sent to Provider.

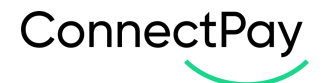

- Pending ConnectPay Provider Redirect received from Provider OR Payment status update received from Provider, however payment status is not terminal.
- ConnectPay Payment Completed Payment completed.
- ConnectPay Payment Failed Payment failed.
- ConnectPay Payment Abandoned Payment cancelled or abandoned at Provider OR Session expires OR Consumer cancels payment.
- Unknown ConnectPay Payment Unknown payment status update received from Provider.
- ConnectPay Payment Settled Funds has been received in Merchant Account.
- Awaiting ConnectPay Payment Waiting for payment.

## <span id="page-8-0"></span>**6. Cron job set up**

Last field is for the cron jobs, this field provides the cronjob which can be set in your Prestashop to automatically change the order states, when an order is paid, or the status needs to be changed for e.g. if the order is refunded, or the payment was approved by ConnectPay. To edit or create your own crontab file, type the following command at the UNIX shell / Linux shell / terminal prompt:

## \$ crontab -e

You need to add bolded line , which you can find below "How to set CronJob for Order State Update." (Image 6.1):

How to set CronJob for Orders State Update. Set Cronjob for ConnectPay orders state update: \*/5 \* \* \* \* wget https://connectpay1778.invertusdemo.com/en/module/connectpay/updateOrderState?token=db2c1d138627a84539bede6d84f6429a

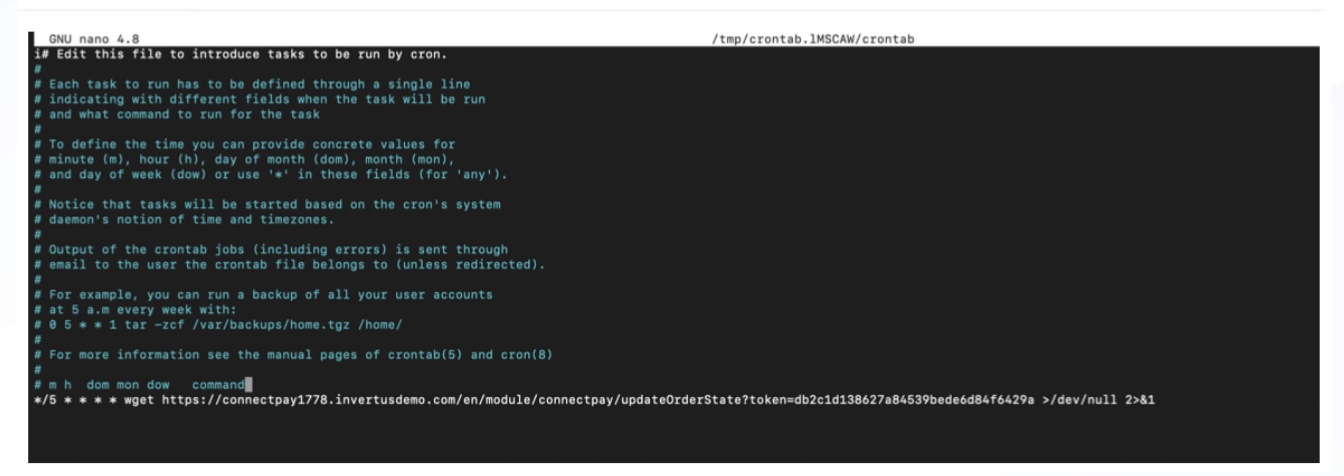

Image 6.1

Save and close the file.

# <span id="page-8-1"></span>**7. Translations**

Module's back office settings, all the error messages, expressions translations can be edited in **International -> Translations**.

When you are in the tab, select type of translation – "Installed modules translations". Select your module – "ConnectPay" Select you language – select the language you want the translations to edit (Image 7.1).

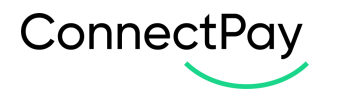

#### International / Translations Translations

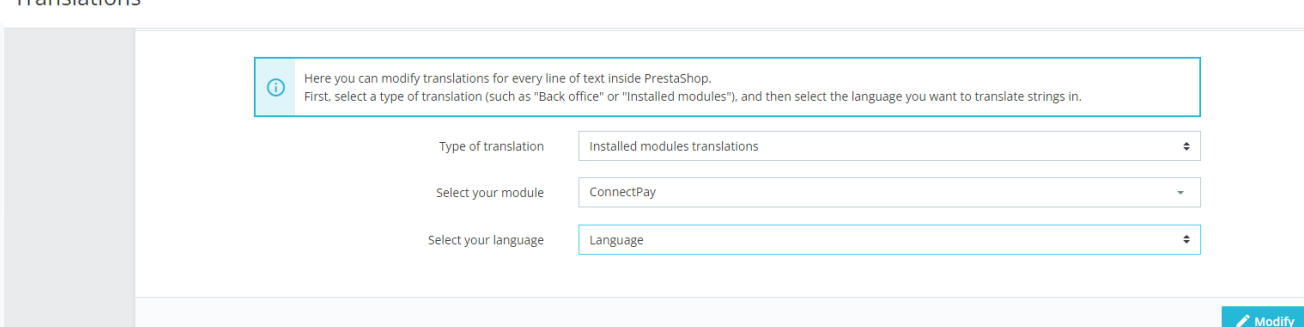

## Image 7.1

In there, it's possible to expand all the fields, and see the translations that can be edited in the module from the back office (Image 7.2).

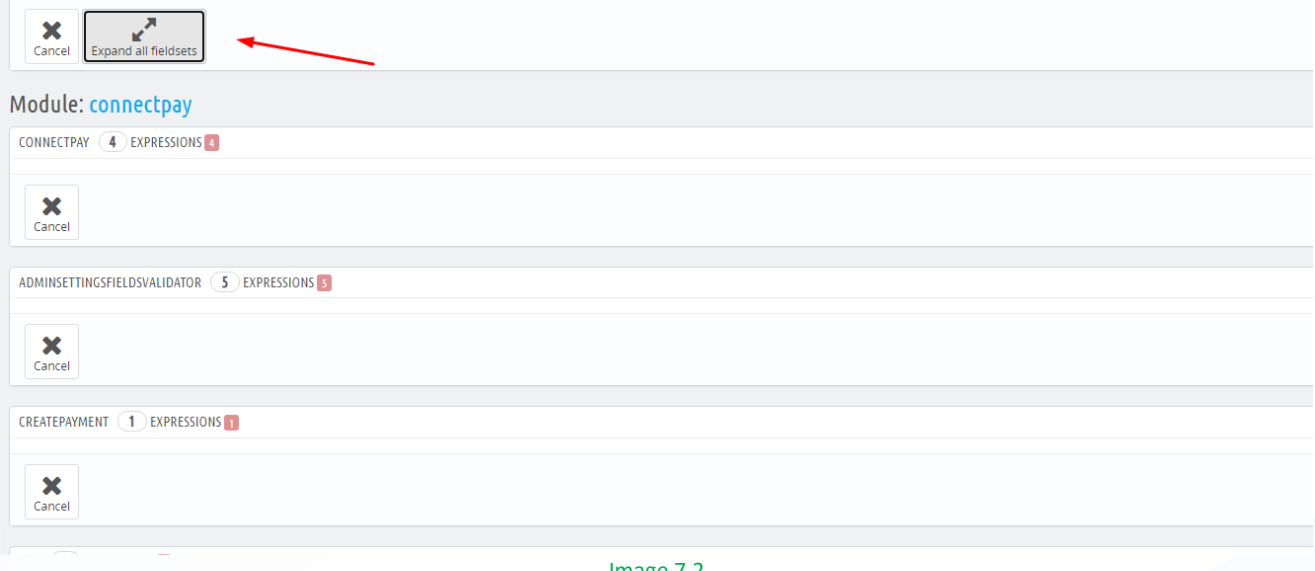

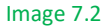

When you input the translation, be sure to press either "save and stay" or "save" (Image 7.3):

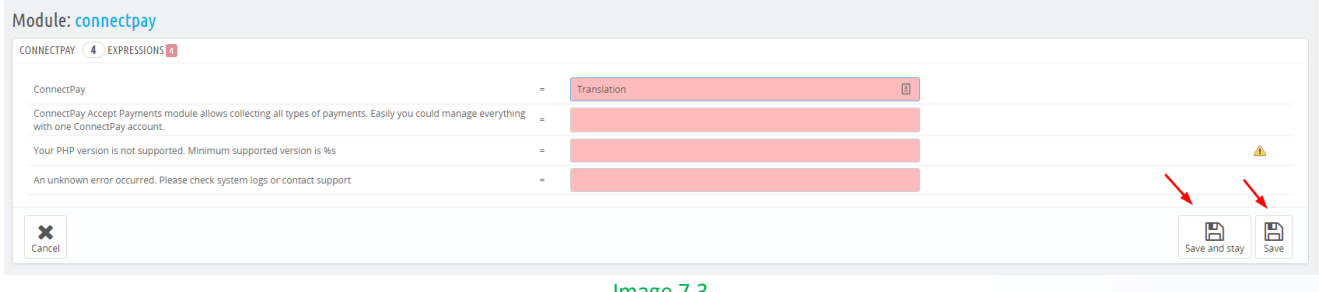

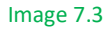

# <span id="page-9-0"></span>**8. Payment preferences and restrictions**

You can choose to enable/disable **ConnectPay** for different currencies, customer groups, countries, carriers. These settings can be found in **Payment -> Preferences**. These restrictions are only available when the module is installed. Here you can select in which currency customers can pay using **ConnectPay**, be sure to hit "save", when you checkmark the needed currencies (Image 8.1):

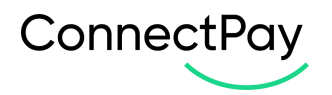

## $\epsilon$  Currency restrictions

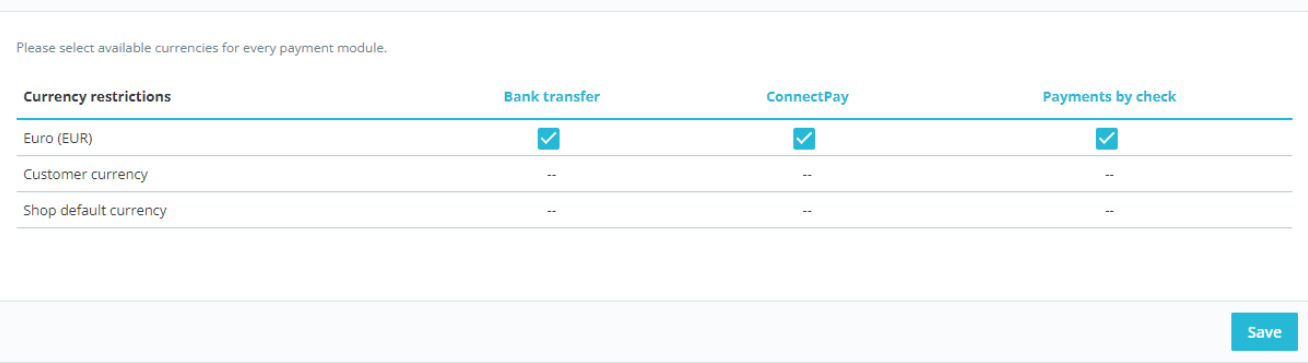

*Image 8.1*

In this section you can choose which customer groups can pay with **ConnectPay**, be sure to hit "save", when you checkmark the needed customer groups (Image 8.2):

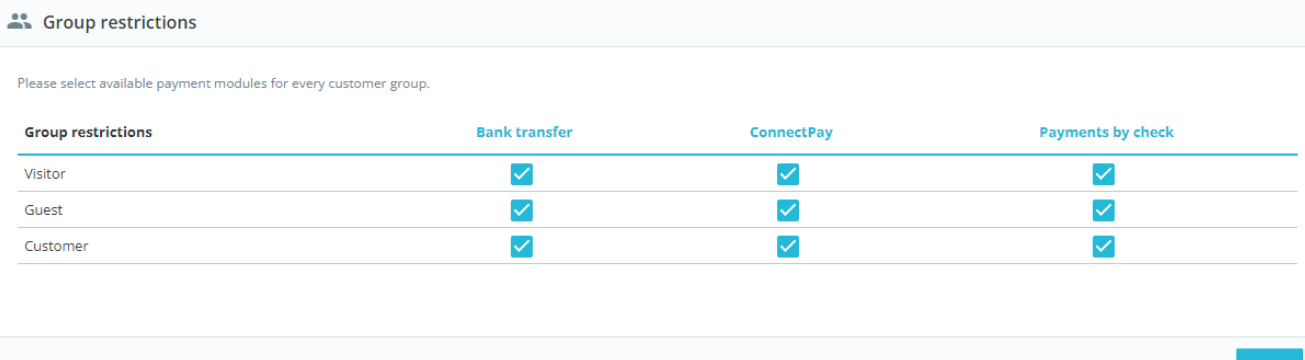

*Image 8.2*

In this section you can choose which countries customers can pay using **ConnectPay**, be sure to hit "save" when you select the wanted countries (Image 8.3):

Country restrictions

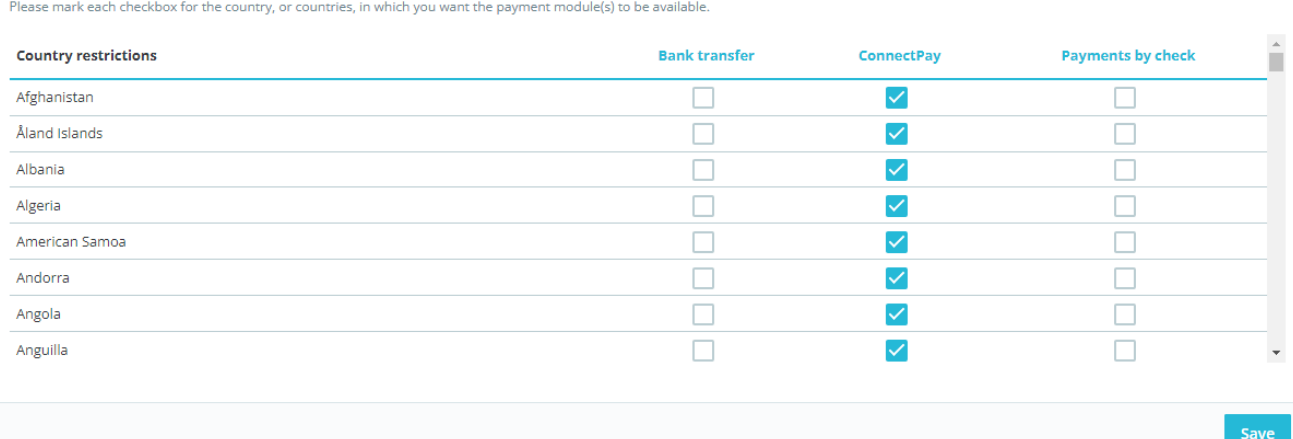

## *Image 8.3*

In this section you can choose which carriers when selected can checkout by paying with **ConnectPay**, be sure to hit "save" when you select the wanted carriers (Image 8.4):

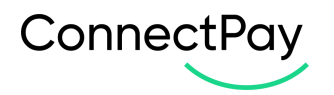

#### **Carrier restrictions**

Please select available payment modules for every carrier

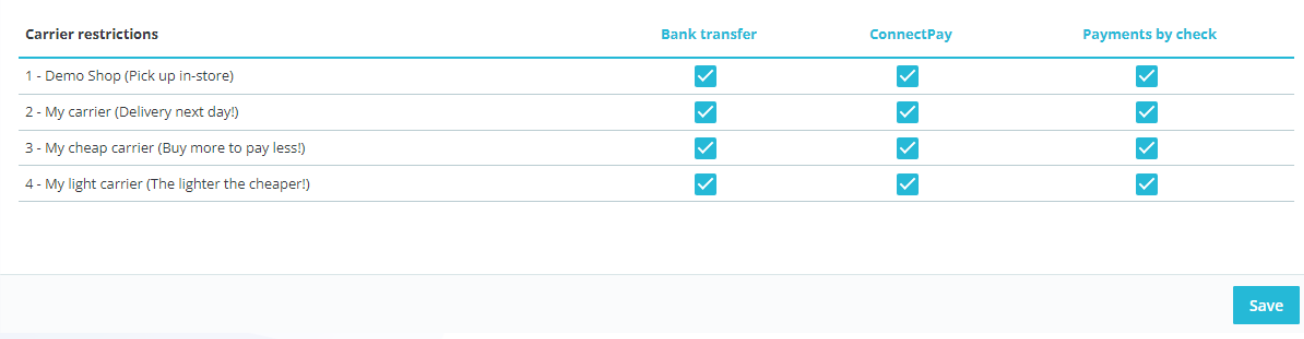

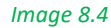

## <span id="page-11-0"></span>**9. Important notes**

**IMPORTANT:** Currently PrestaShop's stock management module does not recognise ConnectPay's order states and for *ConnectPay Payment Failed* or *ConnectPay Payment Abandoned* states you'll need to make these orders as Canceled so that product goes back to stock. You can do this by going to your order, selecting existing status and changing it to "Canceled" (Image 9.1) and pressing "Update status":

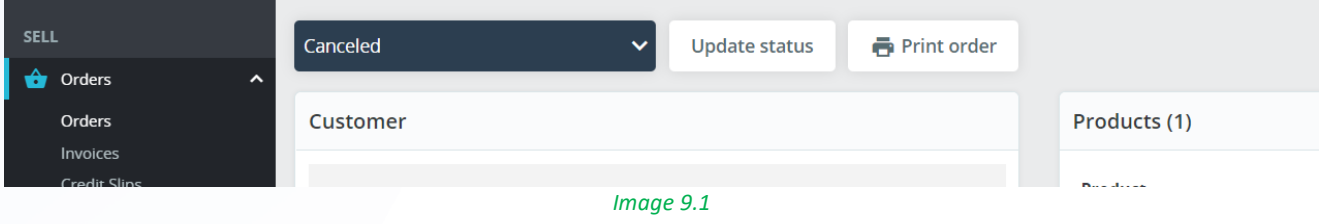

## <span id="page-11-1"></span>**10.E-Shop side**

Description for E-Shop checkout side. Checkout page with selected **ConnectPay** payment method will look something like this: when **ConnectPay** is enabled, the customer can select the payment method (Images 10.1 and 10.2):

ConnectPay payment

Service is provided by ConnectPay UAB. By using our services, you agree to our Terms of Use and Privacy Policy. (Terms of Use, Privacy Policy)

*Image 10.1*

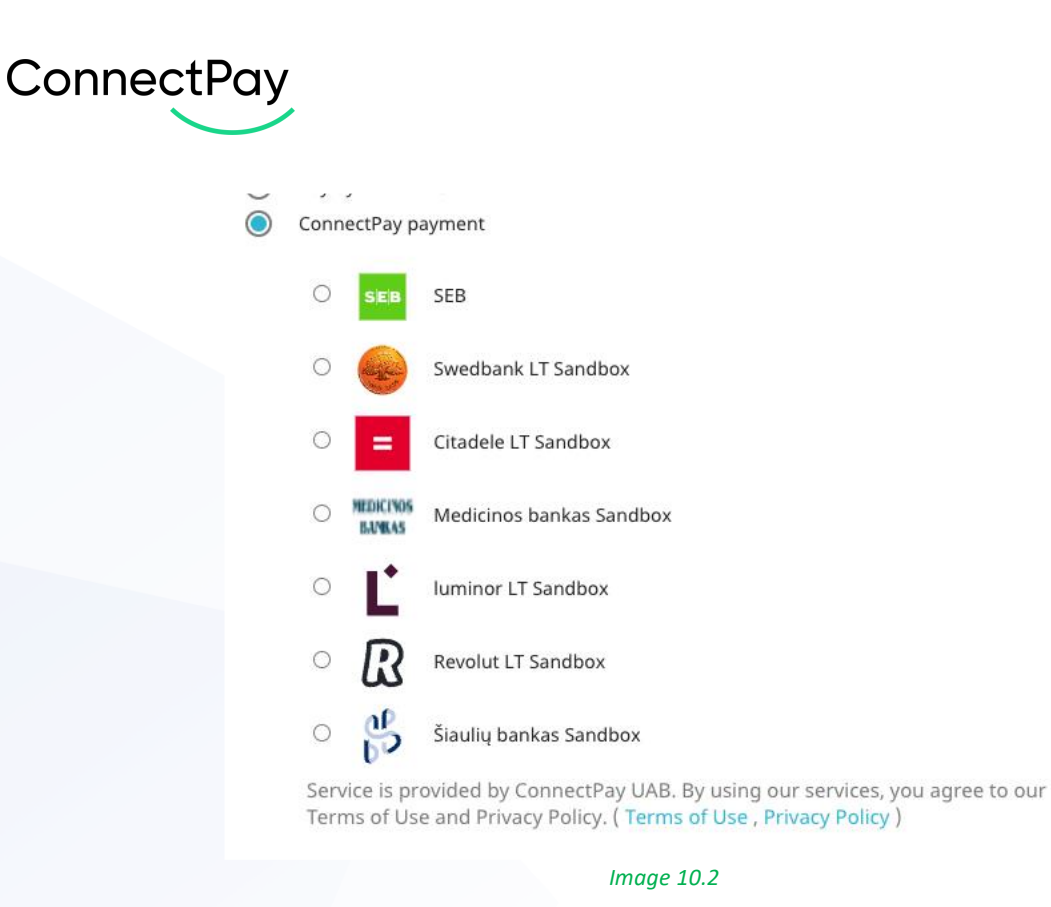

If user selects **ConnectPay** he is prompted to enter his email, and after proceeding can select the bank he/she

would like to pay with (Image 10.3):

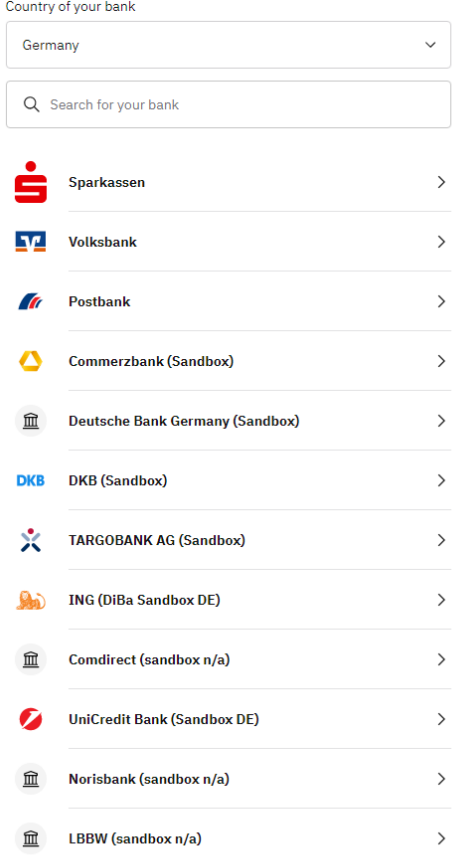

Don't see your bank? Try Searching

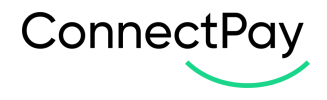

After payment initiation, user will be redirected back to the merchant shop (Image 10.4):

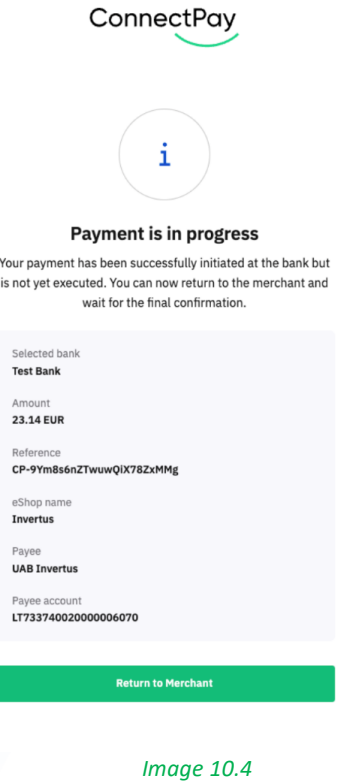

Merchant will be able to see created order in Back Office and see **ConnectPay** order state. If **ConnectPay**  update order state, then it also will be updated in PrestaShop within 5 minutes. This part is the responsibility of the CronJob, which we configured earlier.

*Bank transfer* and *CARD* payment methods selected (Image 10.5)::

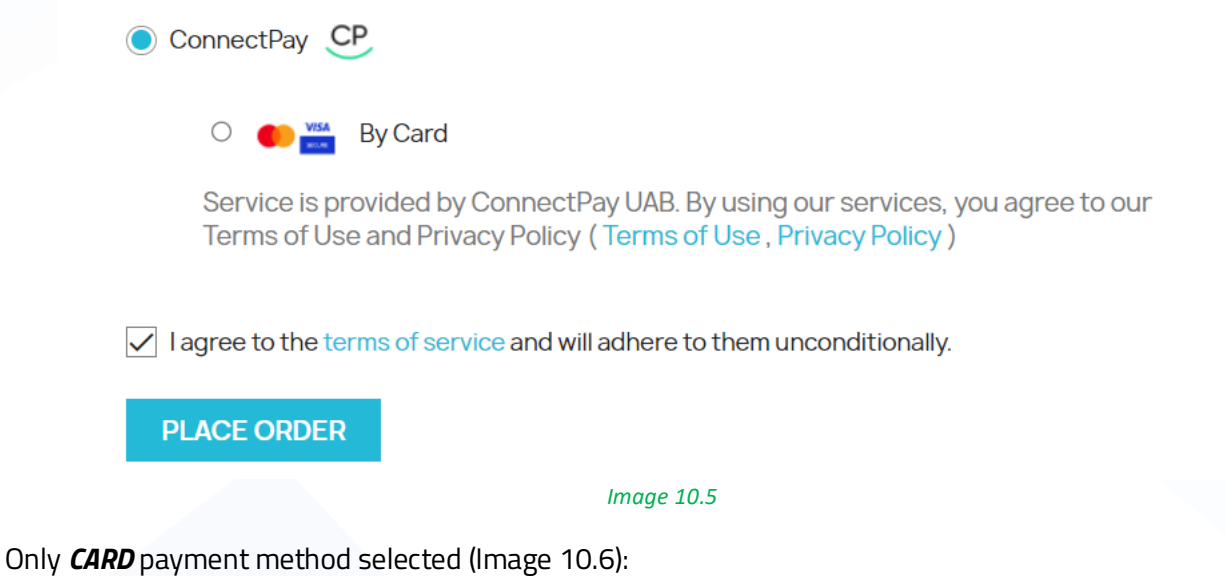

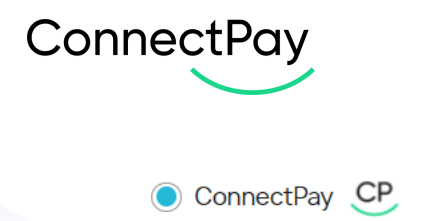

**By Card** 

Service is provided by ConnectPay UAB. By using our services, you agree to our Terms of Use and Privacy Policy (Terms of Use, Privacy Policy)

 $\sqrt{}$  I agree to the terms of service and will adhere to them unconditionally.

**PLACE ORDER** 

*Image 10.6*

## <span id="page-14-0"></span>**11.Currencies**

Currently, ConnectPay supports only EUR currency for Accept Payments service.

# <span id="page-14-1"></span>**12.Support**

If you have any questions, how to configure this module, please contact u[s dev-support@connectpay.com](mailto:dev-support@connectpay.com)

If you wish to get a proposal for a contract, please contac[t ecommerce@connectpay.com](mailto:ecommerce@connectpay.com)